1 AP

1.1 无线 AP 部分参数

登陆无线 AP 首先在工控机 IE 浏览器中输入对应 AP 的 IP 地址后在登陆页面 输入登陆密码后可进入无线设置页面。 AWK-3121 的默认地址是: 192.168.127.253(现场的 AP 根据现场的地址,密码:root,强烈不建议更改 内部参数)

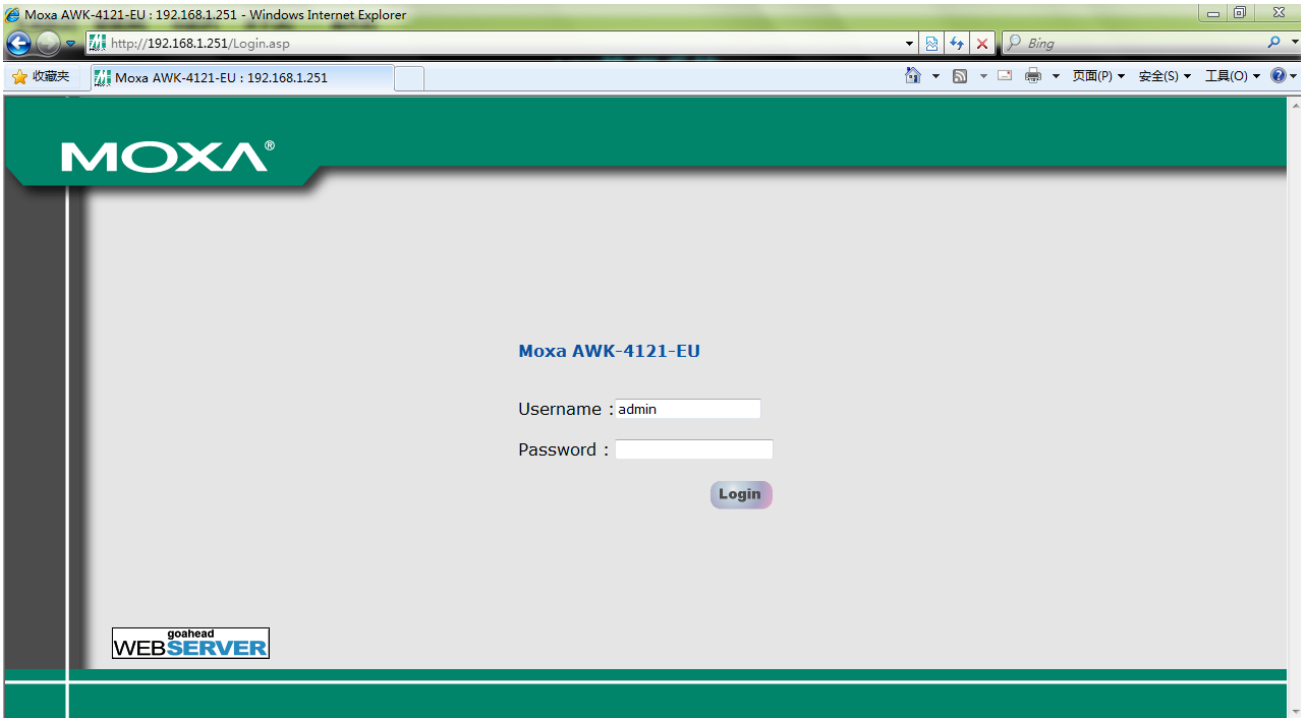

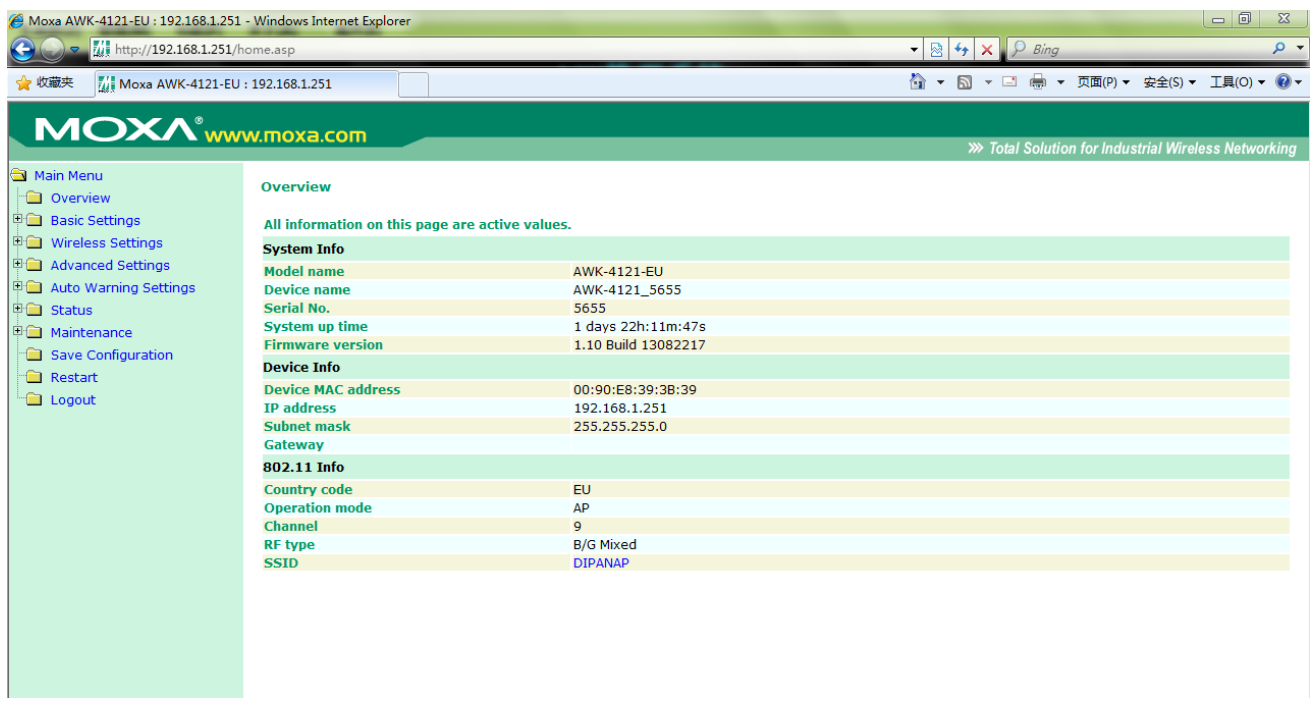

图 1.3

图 1.3 为登陆该 AP 后,该 AP 的信息画面。可选择"Status"下的"associated Client List"选项查看连接到该 AP 的客户端信息如图 1.4

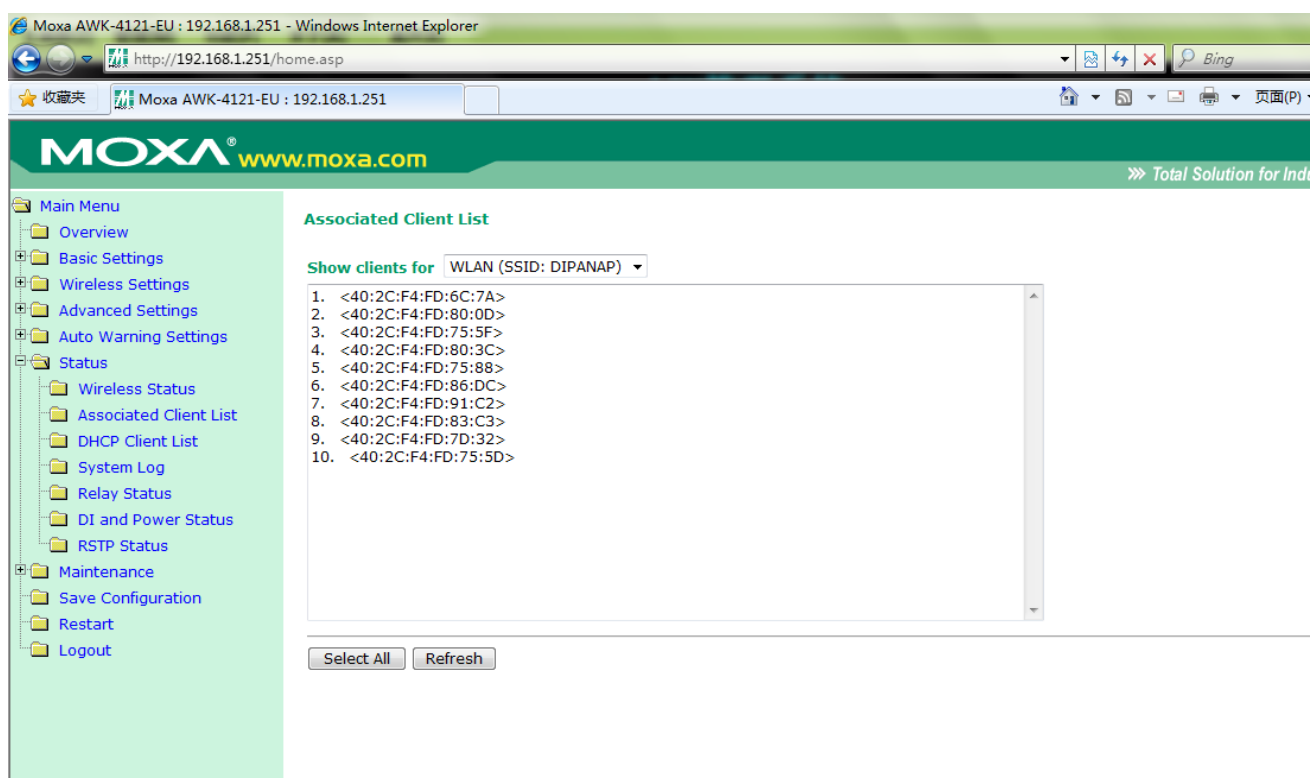

图 1.4

# **1.2** 无线 **AP** 设置

## **1.2.1 IP** 地址设置

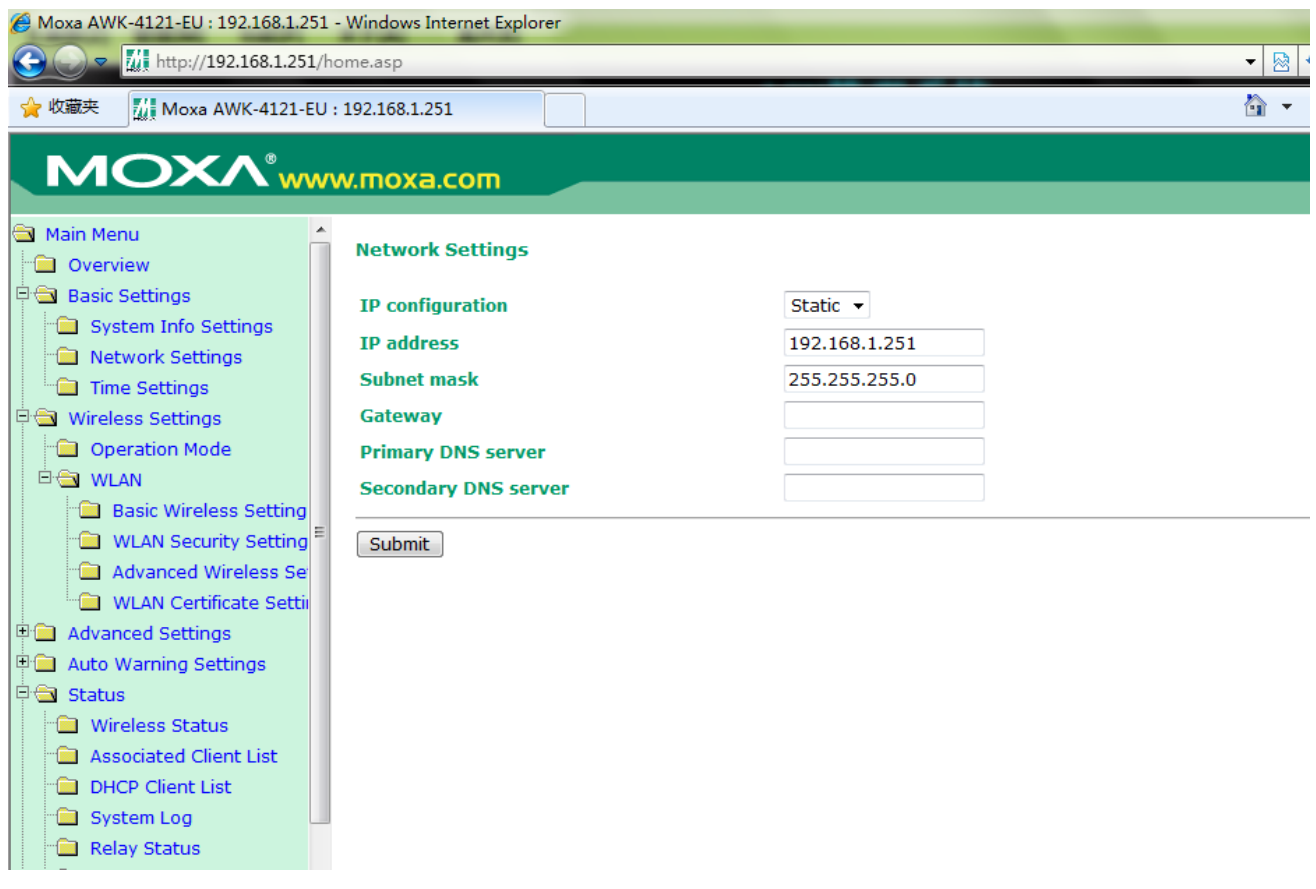

如上图所示,无线 AP 的 IP 地址在"Basic Settings "下的"Network Settings"中 设置。所要设置的 IP 地址对应上文中的 AP 分布所提供的 IP 地址。

## **1.2.2** 参数设置

**(1) SSID** 以及信道和模式设置:

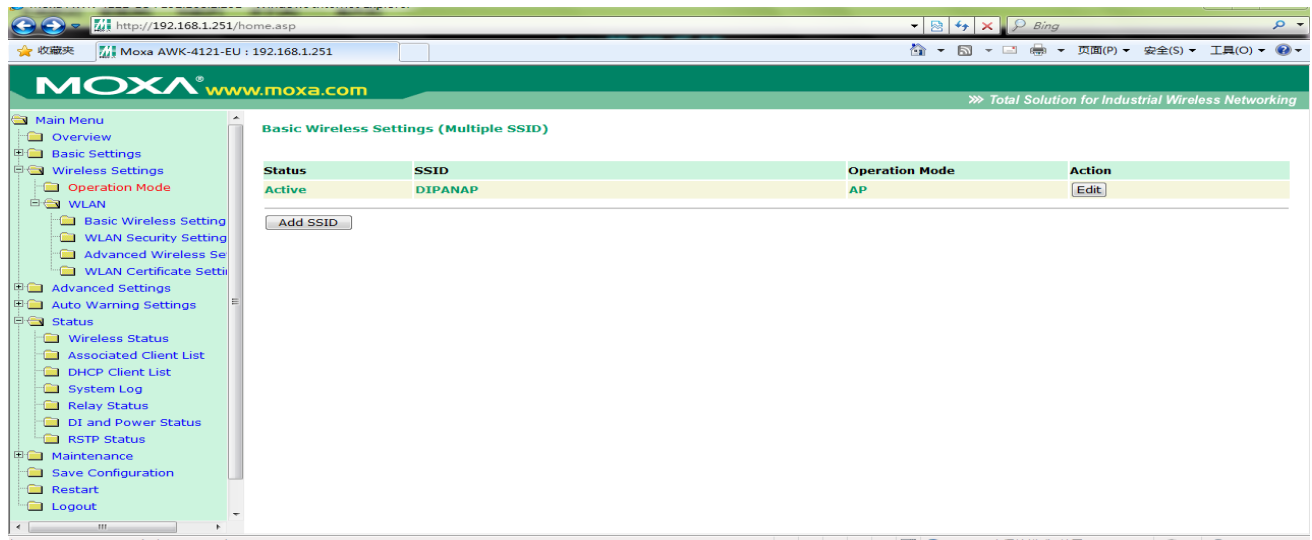

如上图所示: 在"WLAN"选项下的"Basic Wireless Settings"点击右侧的 Edit 按

钮显示下图:

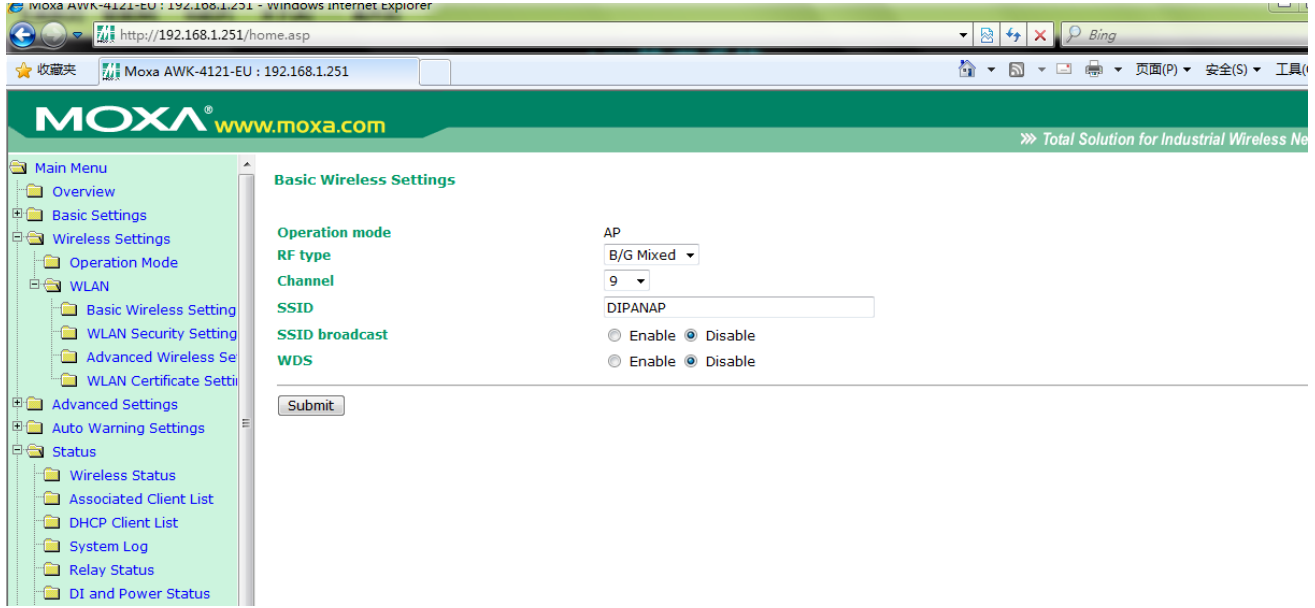

按照上图所示设置 SSID 就是 AP 和 AGV 上无线模块要设置的一样,Channel 就是 信道,在不需要漫游的情况下 AP 的信道为几对 AGV 上的无线模块没有影响。在漫 游的情况下,AGV 上的无线模块的 Channel 要设置的跟 AP 一样,如果有多个 AP, 那么 AGV 上的无线模块就对应要设这几个 AP 的 Channel(AGV 上的 Channel 可以 多选)。

# **(2)** 安全设置

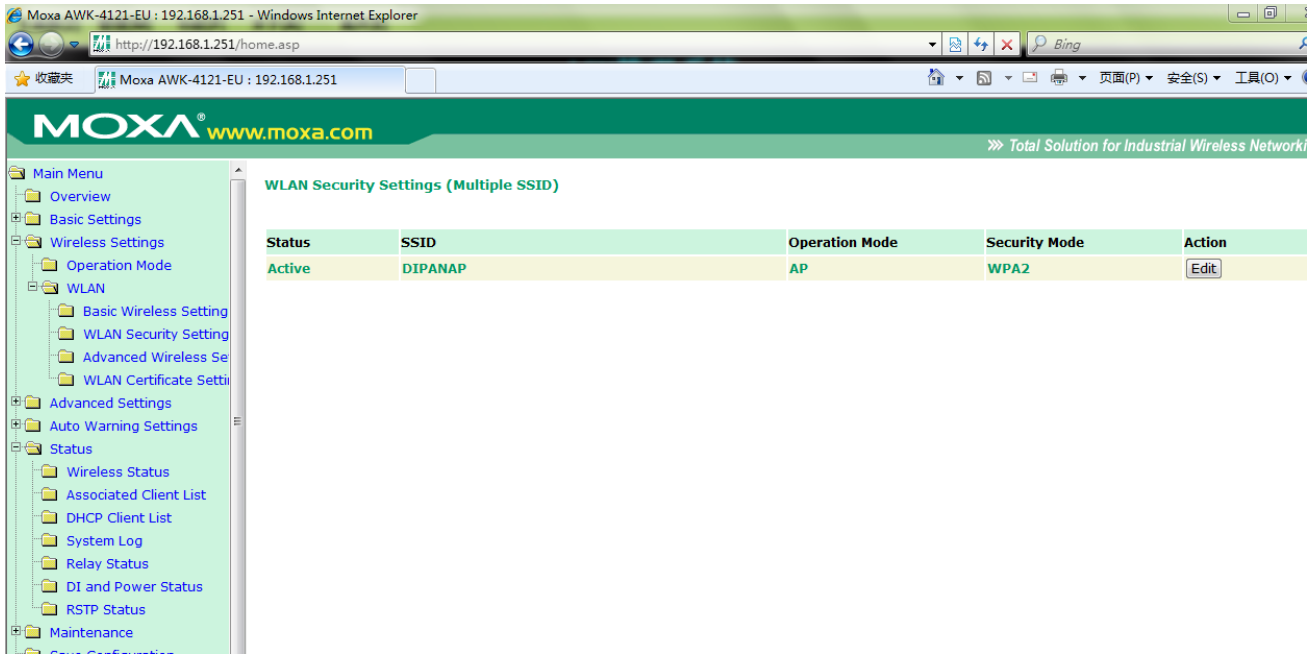

在"WLAN"选项下的"WLAN Security Settings"点击右侧的 Edit 按钮, 弹出如下

### 图所示的界面:

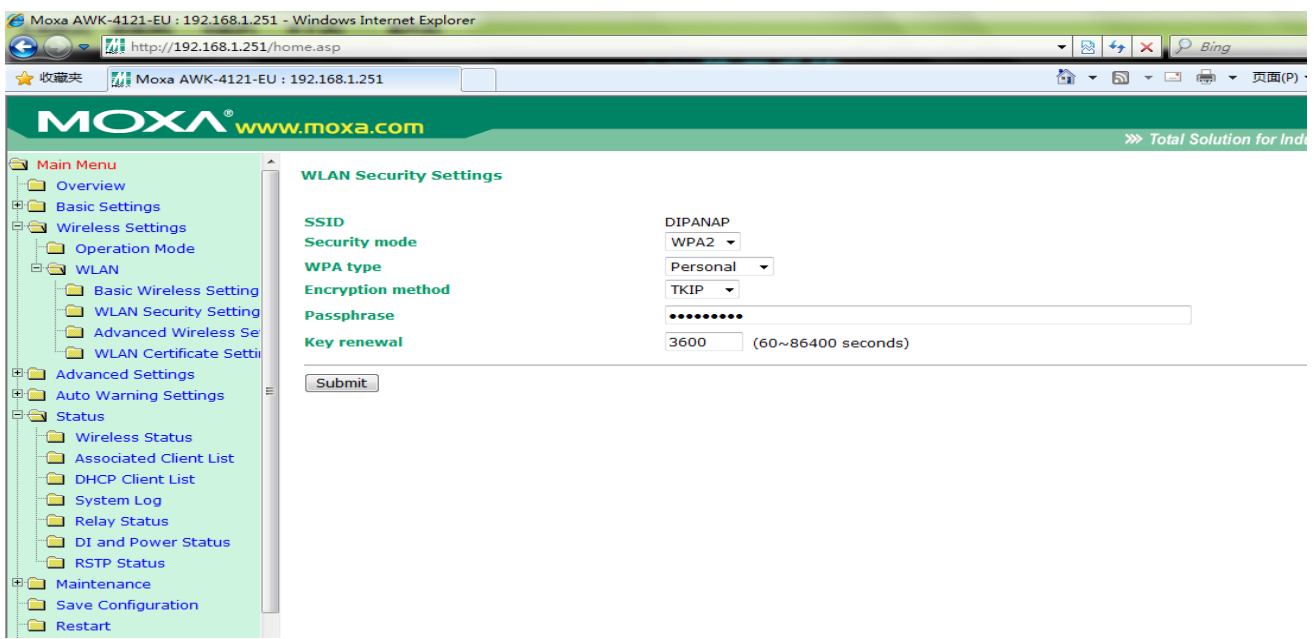

按照图中参数设置密码(当前使用密码为: 123456789 如果需要更改密码,同时 需要更改 AGV 上无线模块的密码,不然会出现掉线的情况, 上面的 Encryption method 一般设为 AES)。

## **(3)** 高级设置

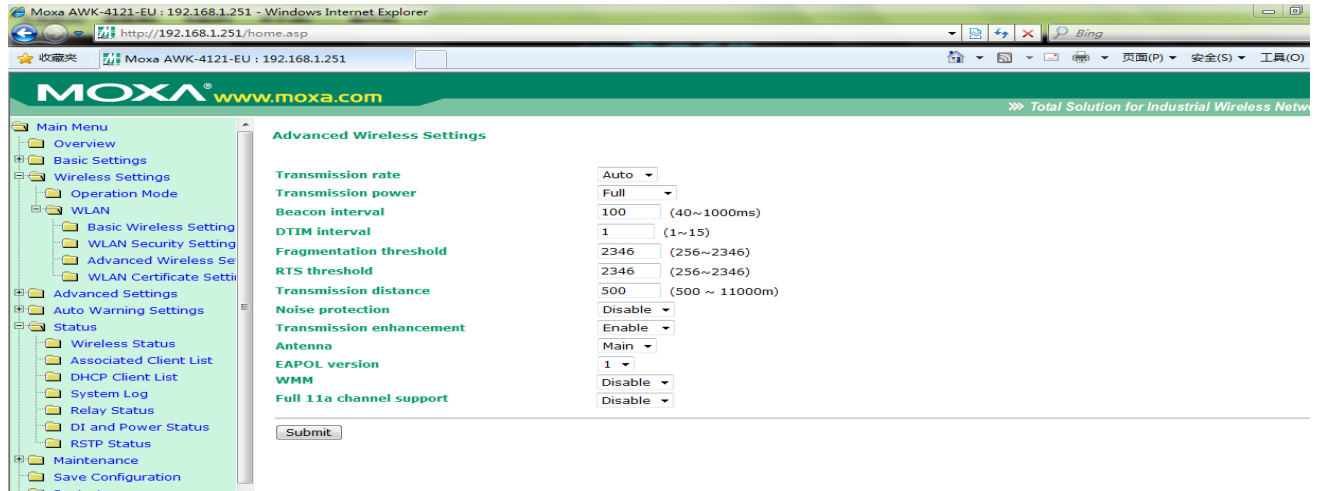

在"WLAN"选项下的"Advanced Wireless Settings"设置参数。如上图所示(这 个地方一般不需要更改)。

# **1.2.3** 快速配置。

### 配置方法如下:

### **(1)** 登录

用网线插入 AP 的以太网端口,把电脑的 IP 地址设置为 192.168.127.100, 打 开 IE 浏览器, 输入 192.168.127.253 会出现以下的登录界面

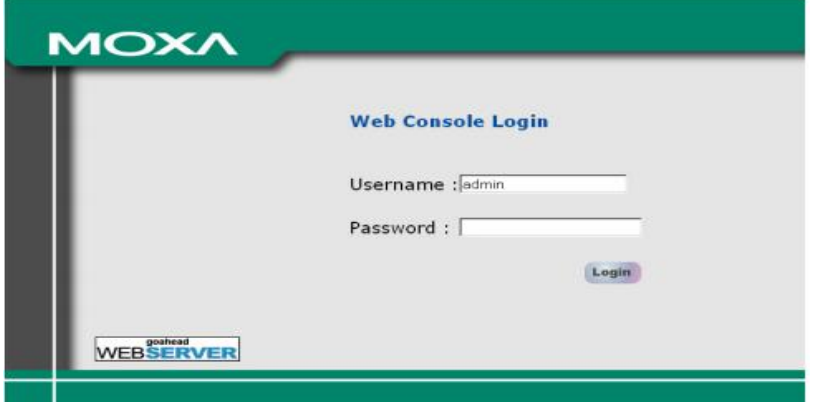

在 password 后面输入"root"即可登录。

# **(2)** 导入文件

登录以后按照下图指示进入配置导入界面:

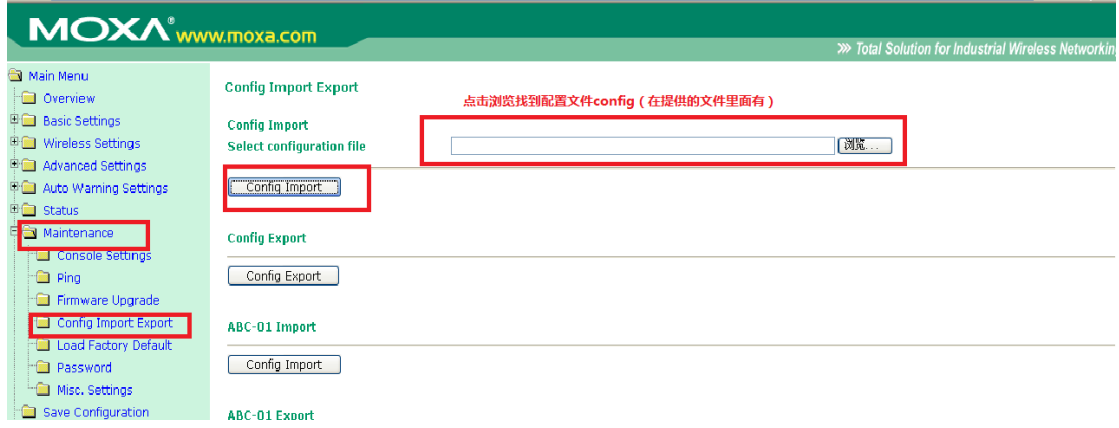

在浏览完配置文件以后点击"ConfigImport"即可导入文件。导入文件后重启。

## **(3)** 导出配置文件

配置文件需要在 AP 正常的时候事先提前导出。

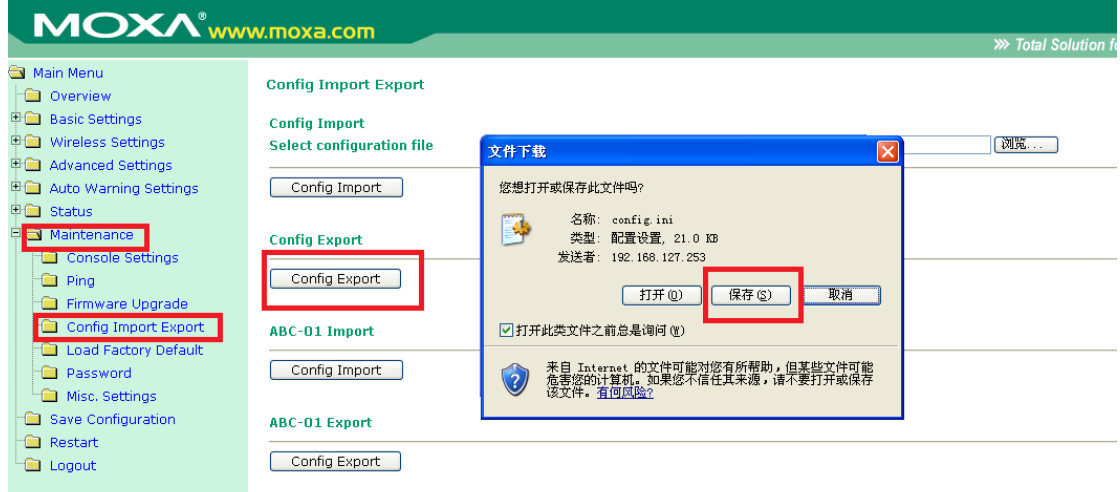

按照上图中的指示依次点击"Maintenance","ConfigImportExport",右侧的 "ConfigExport"后点击"保存"即可。做完以上步骤完成导出。

### **2** 无线 **Client W2150A** 部分参数

型号为 W2150A 的无线 Client 安装于每台 AGV 车上。

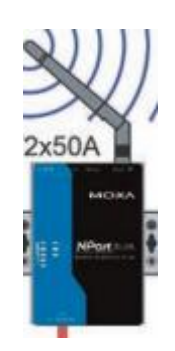

### **2.1** 快速配置

每个 W2150A 的固定默认地址为:192.168.126.254,这个是插网线配置时候的地址, 插上网线以后给 W2150A 重新上电。听到滴的一声后在电脑浏览器里输入 192.168.126.254 (电脑 IP 为 192.168.126.xxx (xxx 不等于 254 即可)) 出现下图: 如果是在线配置,及通过无线配置那么就在浏览器输入 AGV 对应的 IP 地址: 192.168.127.xxx(电脑 IP 地址为 192.168.127.xxx(xxx 和 AGVIP 地址不相同即可))。

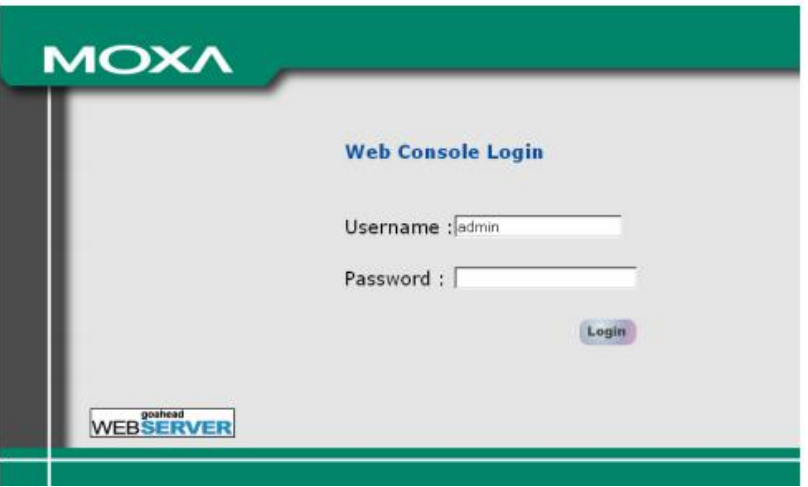

不用输入密码直接点 LOGIN 即可登录。

登录以后按照以下方式进行配置:

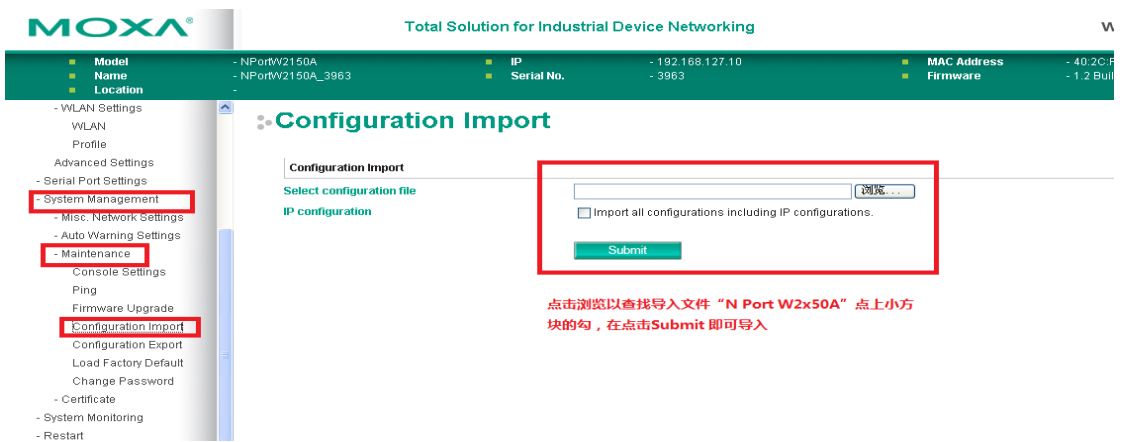

(上图所示是导入。点击倒入下面的那个按钮即可导出配置。在 AGV 正常联网的 时候将配置文件导出,这样方便以后维护)。

### 2.2 详细配置

AGV 上无线模块有一个默认的连接网线的 IP 地址是"192.168.126.254"这个地 址在我们设置的时候一般不需要更改。

所以不管什么时候我们把自己的电脑 IP 地址修改成 192.168.126.100 子网掩码 为:255.255.255.0 然后网线插好后给无线模块重新上电。然后打开浏览器输入 "192.168.126.254"就可以进入设置界面了。

#### (1) IP 地址设置

找到下图红色圈中的文字,点击显示如下图右侧设置 IP 地址。(IP 地址一般 设成 AGV 的编号)

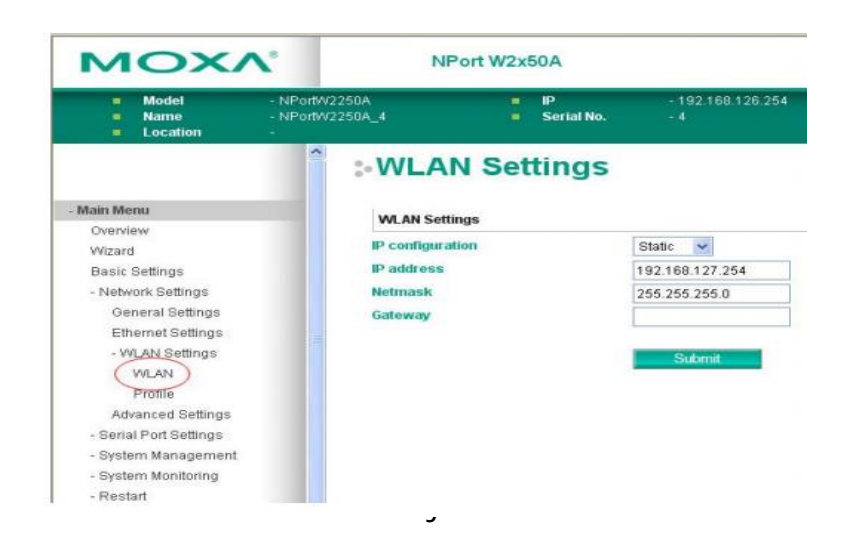

# (2) SSID 及信道密码设置

I.

下图中选择 infrastructure 模式

**Contract Contract** 

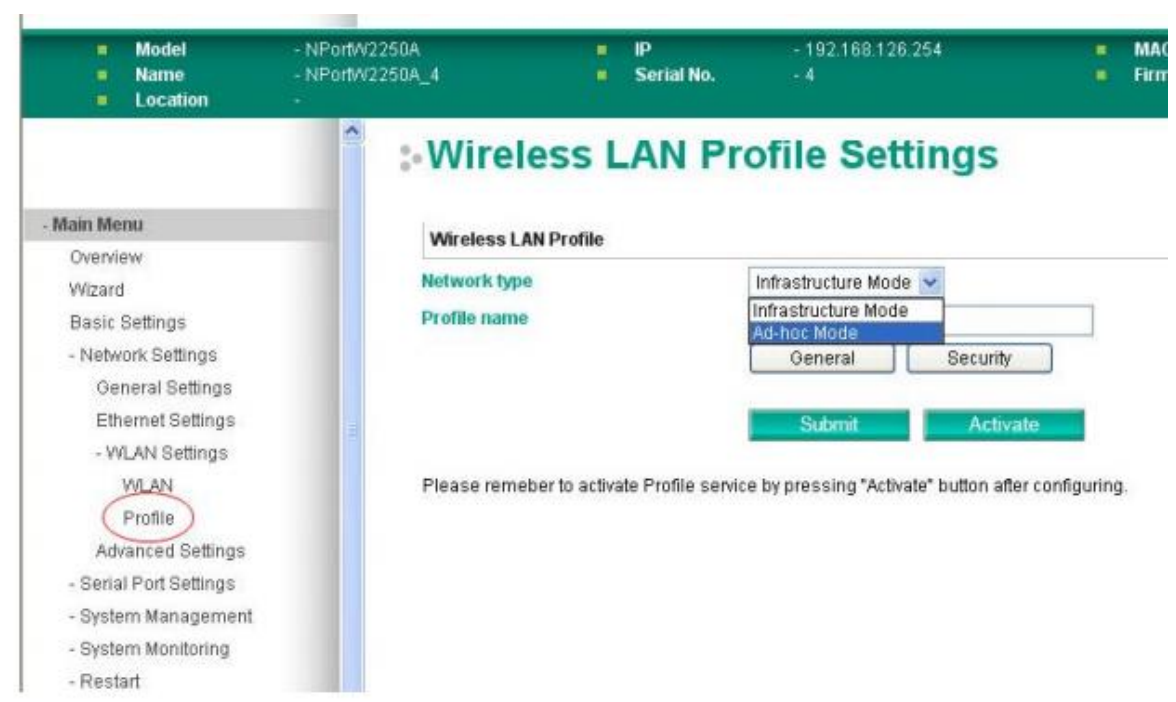

选择完以后点击 GENERAL 如下图所示在 SSID 后面输入和 AP 一样的 SSID。

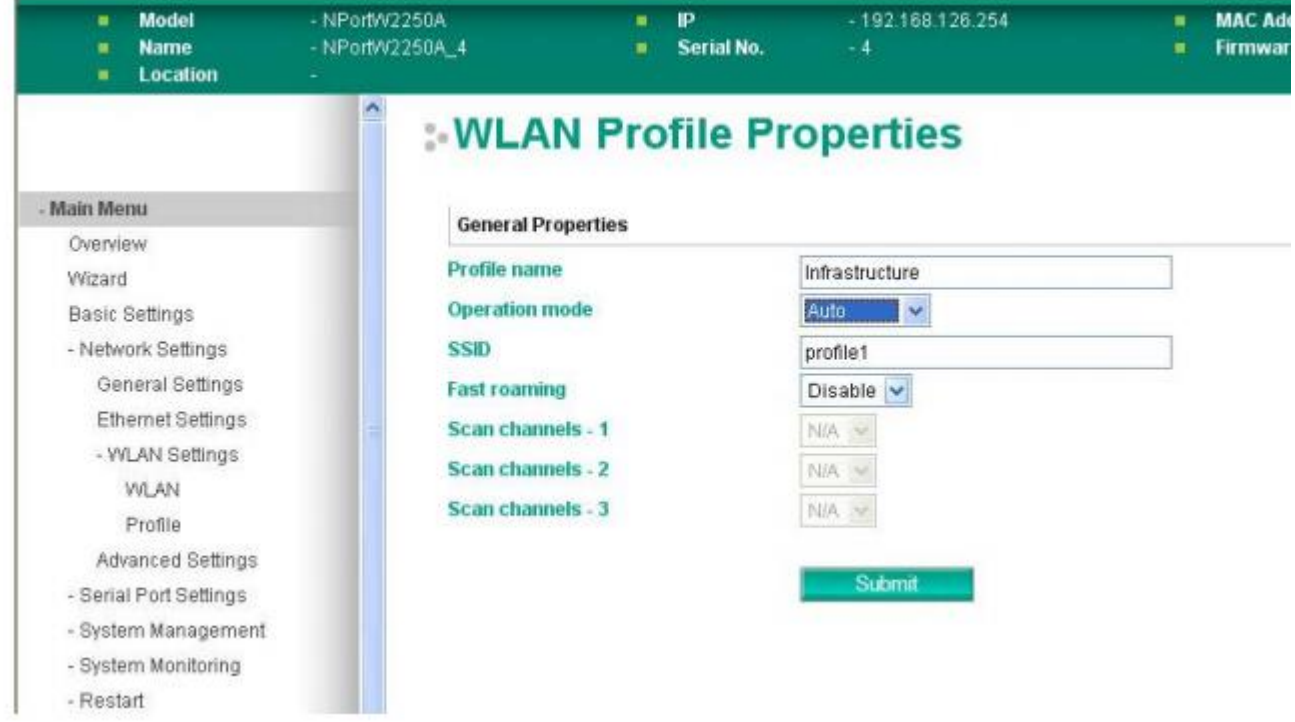

上图所示的 FAST ROMAING 即为漫游。设置成 enable 就是启动漫游。然后下面 的 SCAN CHANNEL 选择跟 AP 一样的数字就可以了。

### 在下图所示的圈位置点击设置密码

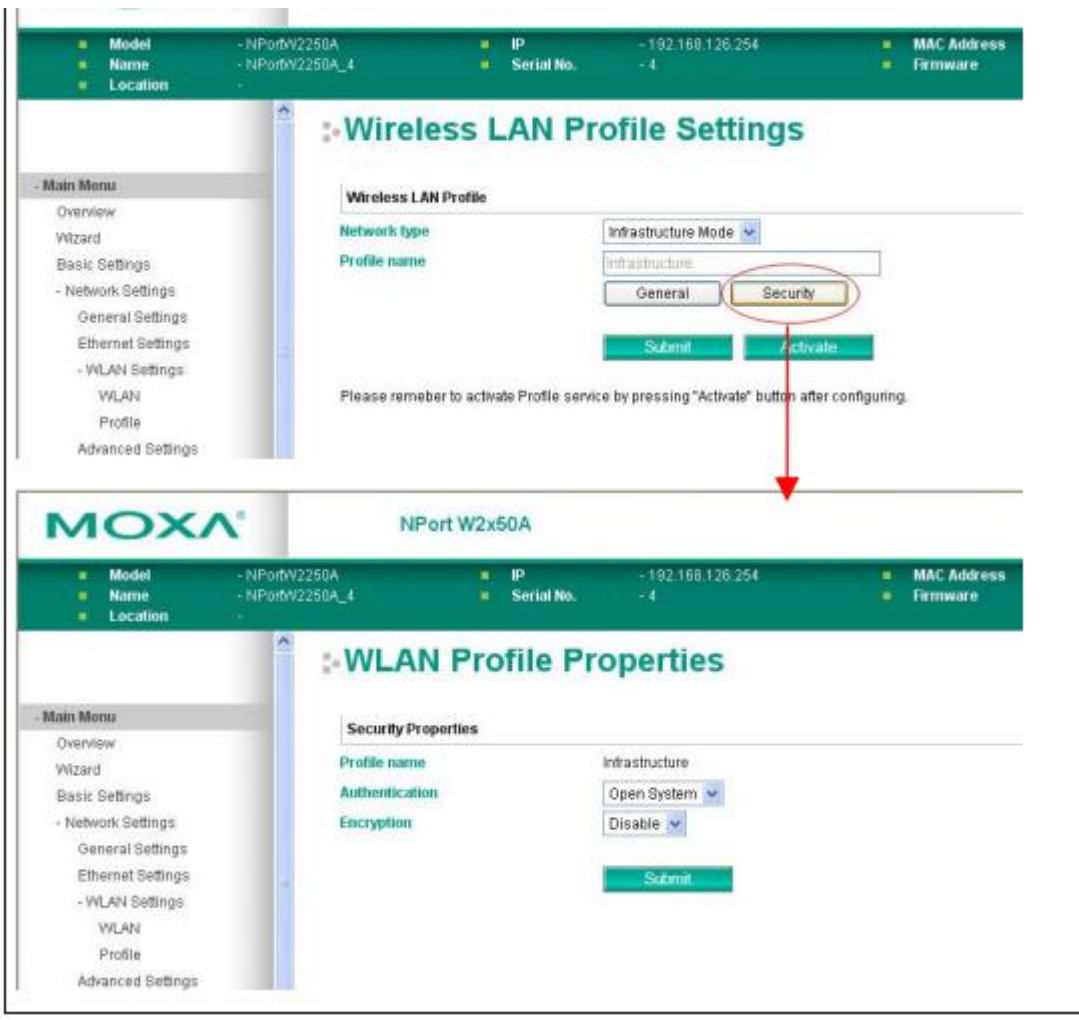

密码一般选择 wpa2-psk 然后下面一个参数选择 AES.

## (3) 串口配置

找到 SerialPortSettings 浏览器页面的左侧,点击后如下图右侧。

找到下图中的红色圈位置,如下图右侧显示,OperationMode 选择 TCPServer 。

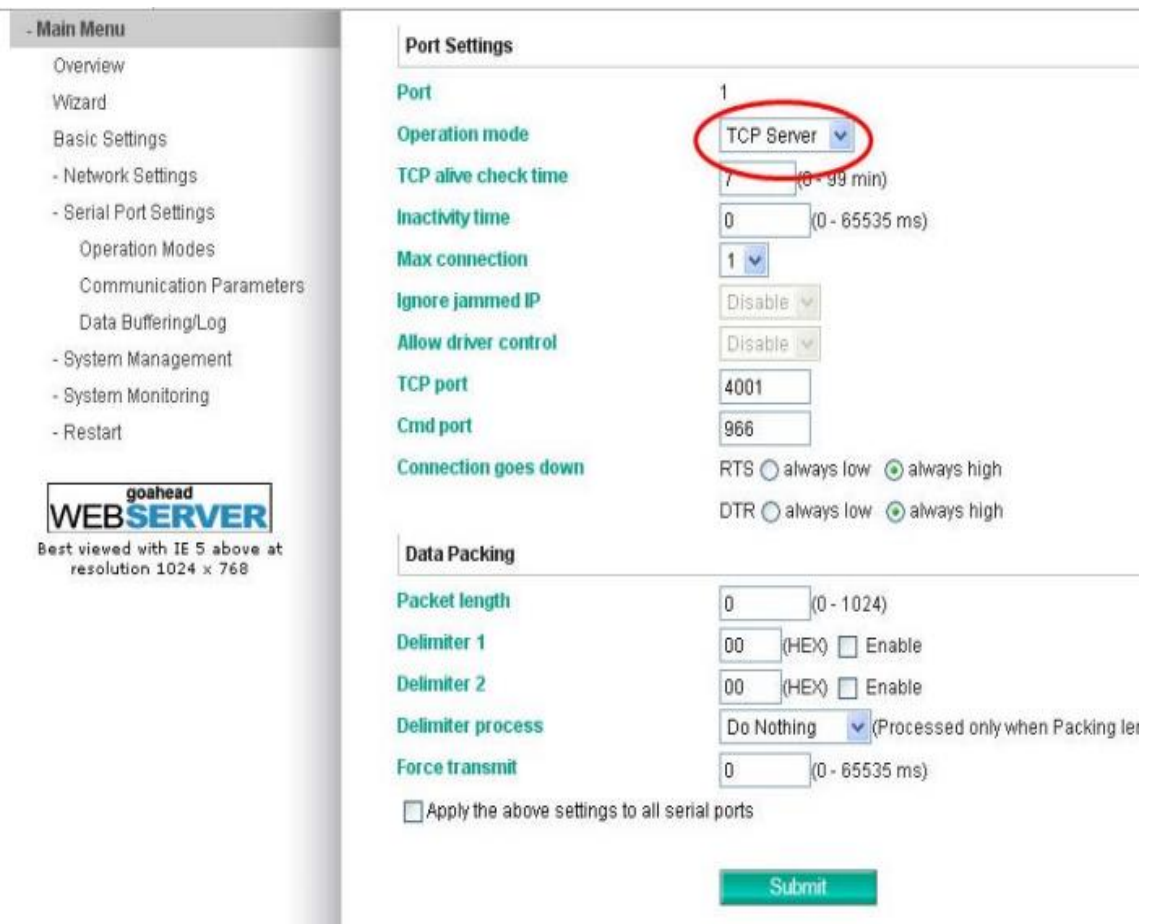

找到 Communication Parameters(在 SerialPortSettings 下面),点击后如下图 右侧。

点 击 下 图 中 红 色 圈 位 置 设 置 波 特 率 校 验 位 等 等 SerialPortSettings (115200,7,2,E)fifo 设为 enable

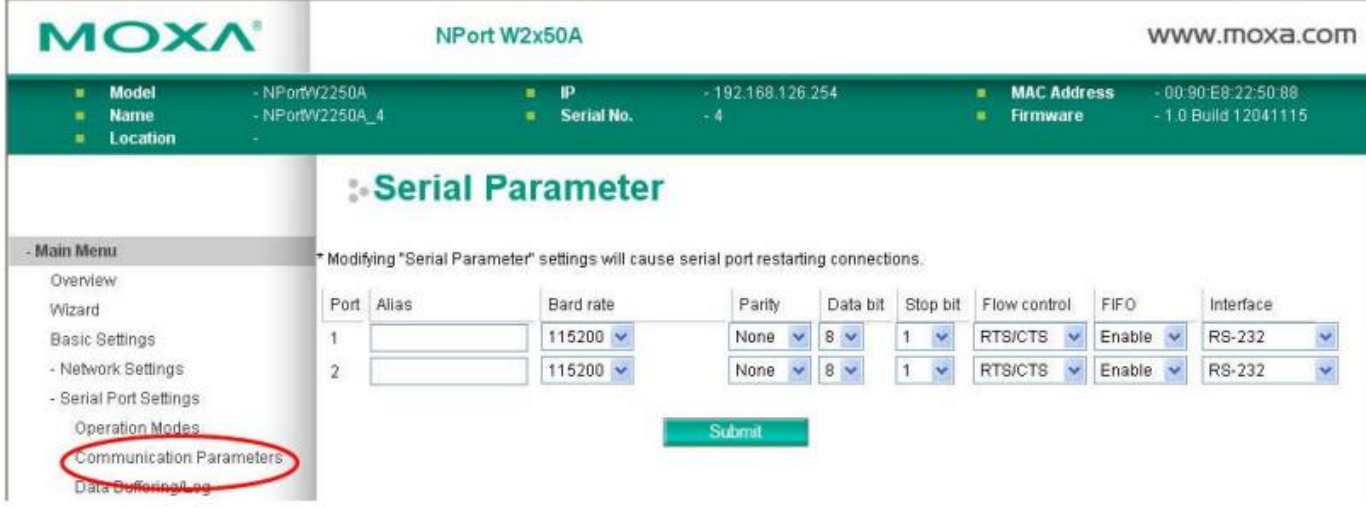

FlowControl 设为 none。

 $\ddot{\phantom{1}}$ 

配置好这些无线模块的配置就基本完成了!